Internet Address: voyager.deanza.edu

# logging in to

### **1. Open the Putty Program**

- 1. Locate your putty program on your computer. If you are logged into your Windows account in the Business/CS ab it will be located under **All Programs** > **CIS** > **Unix** > **SSH to Voyager** under the "**Start**" menu
- 2. Enter "**voyager.deanza.edu**" as the Host Name and press **Enter** to connect to the Voyager Linux server. If you are in the Business/CS lab, this pop-up window will not appear.

**\*\* If you don't have putty installed on your computer, please proceed to the next page before trying to log in to voyager.**

### CIS Lab Hours Mon - Thurs 9:00am – 9:00pm Friday 9:00am – 4:00pm Saturday Closed Sunday Closed

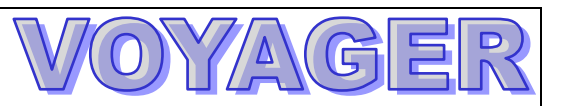

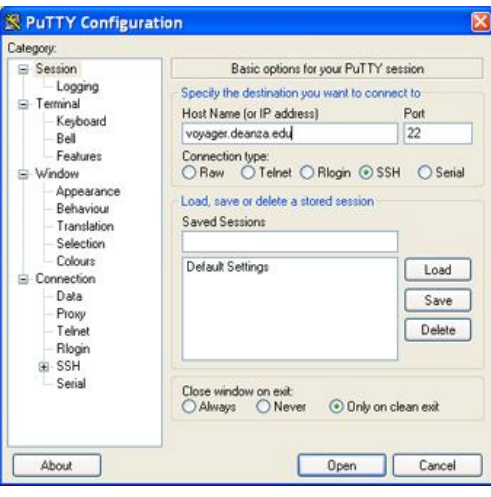

### **2. Login To Your Own Account**

To login to your new Linux account you will need your Voyager username and password which you selected while creating your Voyager account using the Business/CS Account Request website. Your username should be in lowercase and your password will be case-sensitive.

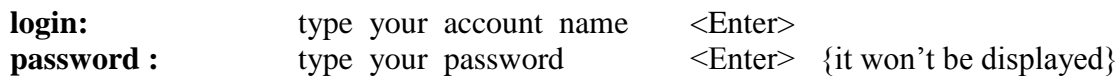

If you need to change your password enter "**passwd**" at the prompt and press **Enter**. The screen will then display the following:

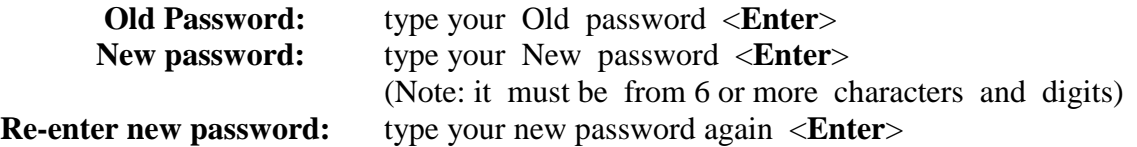

Your account password should now be changed successfully. From now on you will login using your account username and new password.

### **3. Logging Out Of Voyager**

Any time you are finished using Voyager, you should sign out of your account. At the prompt, type **exit** and press **Enter**.

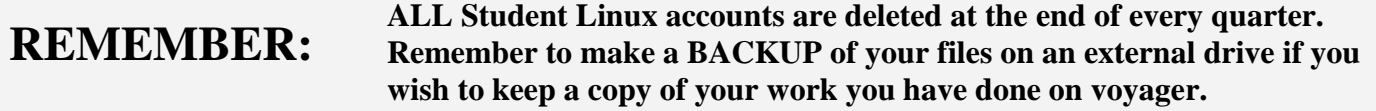

# Downloading and Installing PUTTY

Putty is a SSH client that is available for Windows 98, NT, 2000 and XP. The advantages of using Putty is that is supports several protocols, can save settings and is stand-alone (there is no need to install it).

1. Open your web browser and change the URL to the following:

<http://www.chiark.greenend.org.uk/~sgtatham/putty/download.html>

- 2. Click on the first **putty.exe** link you find on the page and download the software application.
- 3. An Opening putty.exe dialog box should appear with the following details:

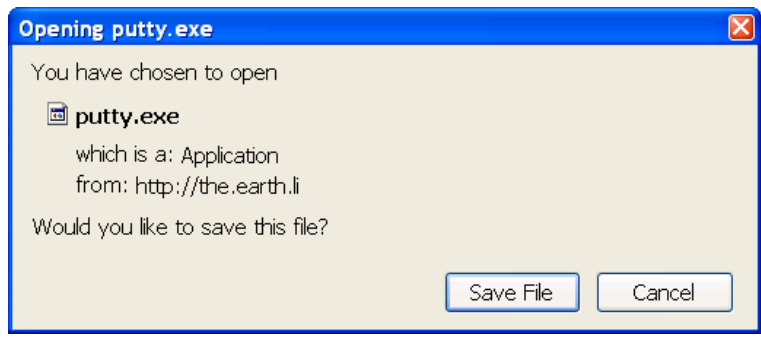

- 4. Save the Putty program on your desktop or in some other location you can easily find.
- 5. To run the program, double click on the program icon.

### Customizing Your Putty Colors

1. Click on the Program Icon located in the upper left hand corner of the Putty Application window and select "Change Settings…" from the drop down menu.

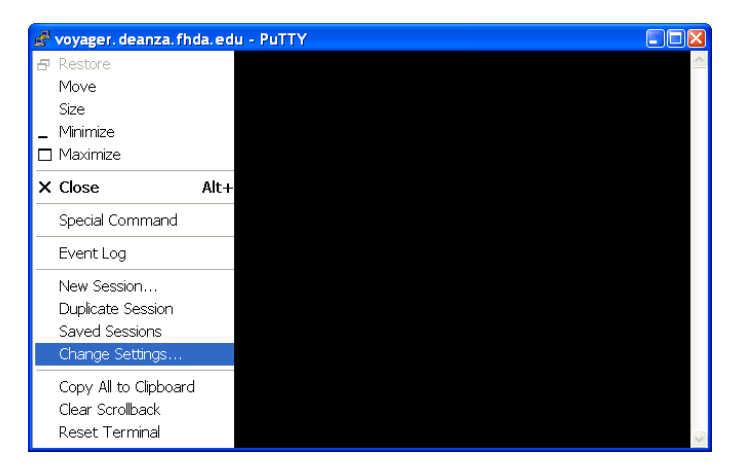

The default background color for the Putty program is black and the default text color is white. To modify these colors and make it easier to see the text on your screen you can change these colors by doing the following:

- 2. Select "**Window**" > "**Colours**" from the **Category** menu.
- 3. Select the "**Default Background**" option from the Colors to Adjust box and press "**Modify'**.
- 4. Select the **white** swatch from the Color dialog box and press "**OK**".
- 5. Select the "**Default Foreground**" option from the Colors to Adjust box and press "**Modify**".
- 6. Select the **black** color swatch from the Color dialog box and press "**OK**".
- 7. Press "**Apply**" to change the colors being displayed in your Putty window.

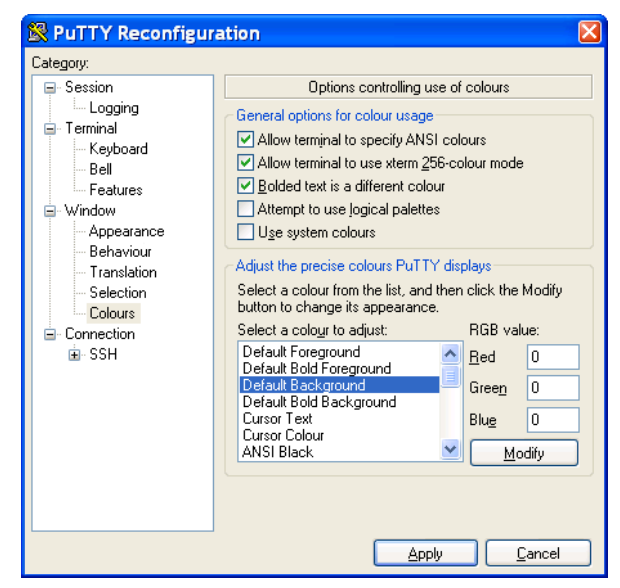

## MODIFYING Your Character set

1. Click on the Program Icon located in the upper left hand corner of the Putty Application window and select "Change Settings…" from the drop down menu.

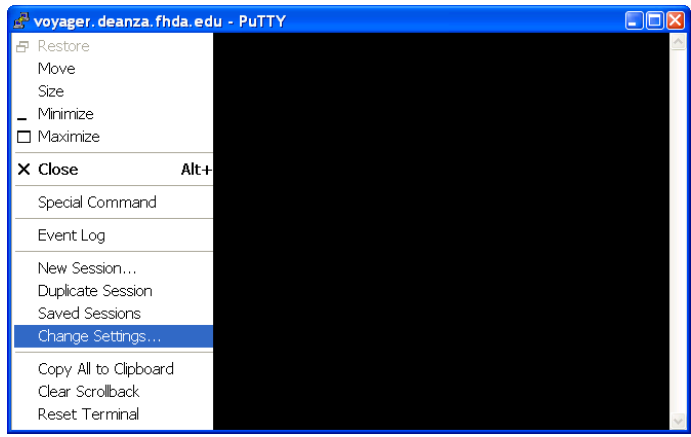

The default character set supported by Putty is ISO-8859-1:1998 (Latin-1, West Europe) which causes problems when compiling programs using the Gnu C compiler and reading man pages. To modify the character set so that you can read everything correctly, do the following:

- 2. Select "**Window**" > "**Translation**" from the **Category** menu.
- 3. To modify the default Character Set, select "**utf-8**" from the drop down menu.
- 4. Press "**Apply**" to change the Character Set being used to display the text in your Putty window.

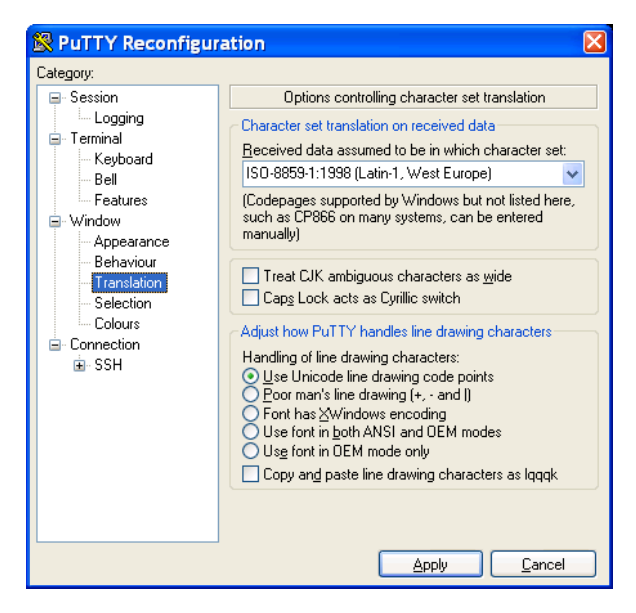

### How to TRANSFER FILES TO

### **1. Log into your Bus/CS Windows Account**

- 1. Find a computer on pods **A** through **J**, **N**, **Q**.
- 2. Hold down the Ctrl+Alt and press the Delete key to see the next screen and press OK at the Legal Message.
- 3. At the Logon Information window, enter your windows username and password and press **Enter**

#### **Logon Information** Enter a user name and password that is valid for this system. User name unix Password: Domain: **BUSINESS-CS**  $\vert \cdot \vert$  $0K$ Cancel  $He$ lp Shut Down...

### **2. Opening the WinSCP Program**

- 1. Press the "**Start'** button in the lower left hand corner of the Windows desktop
- 2. Select **All Programs** > **CIS** > **Unix** > **WinSCP** from the '**Start**' menu
- 3. Enter "**voyager.deanza.edu**" as the Host name
- 4. Enter your Voyager username and Password and then press **Enter** to connect to the Voyager Linux server.

NOTE: Make sure the File protocol is "SFTP" otherwise you will not be able to connect to the server.

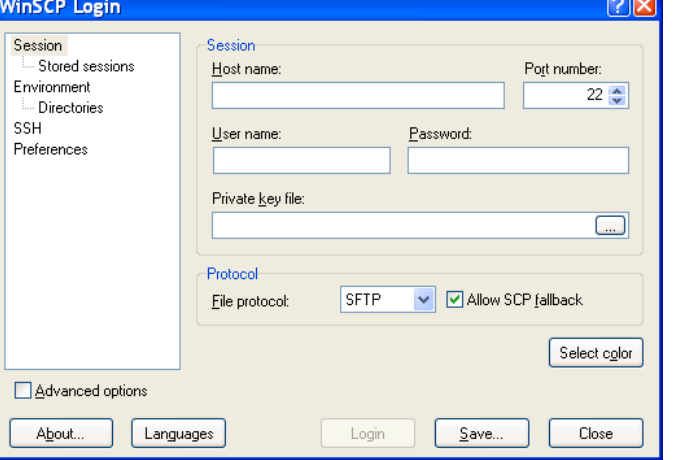

### **2. Transferring Files**

Once you are connected to voyager you will see a window that looks like the following:

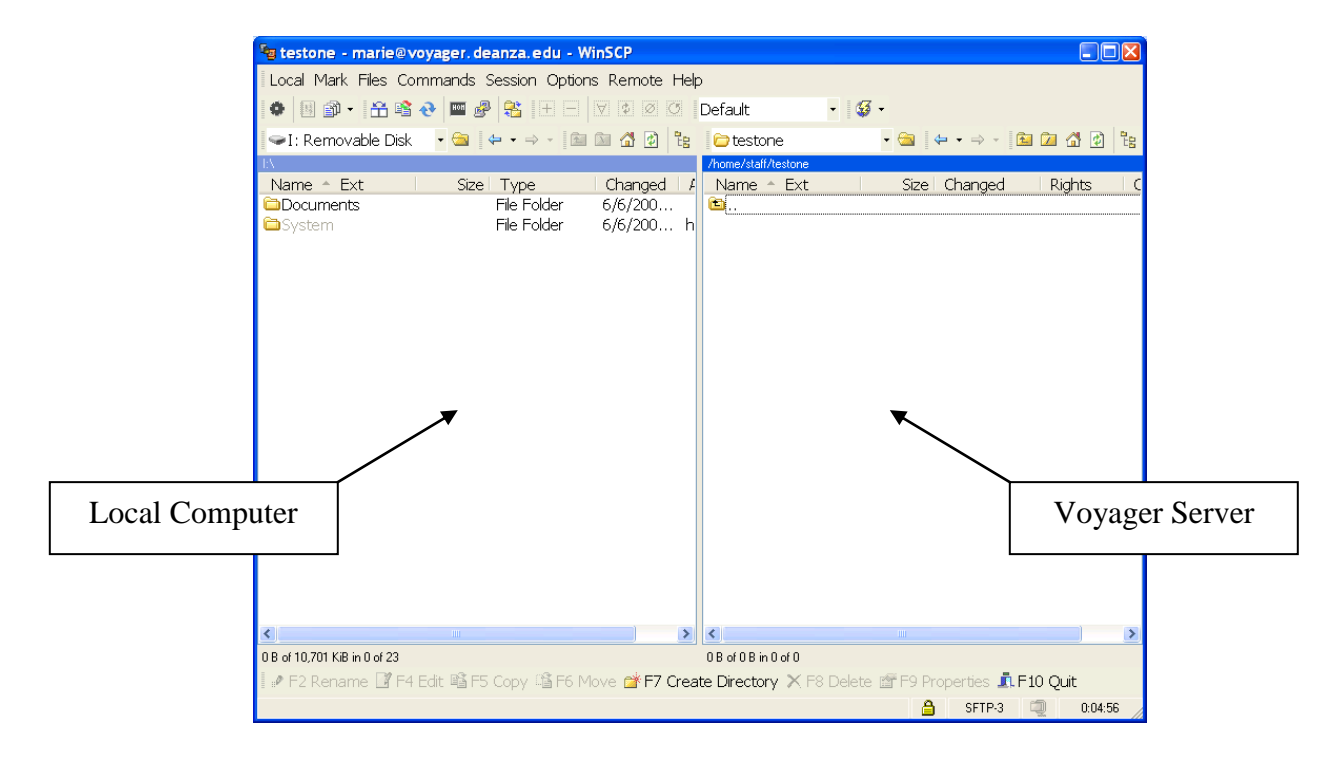

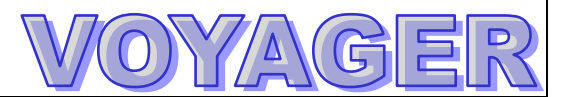

Documents on the left hand side of the window represent files and folders stored on your local disk drive. To specify which drive you wish to use, click on the drop down menu above the left pane.

Documents on the right hand side of the window represent files and directories stored in your Voyager account.

#### **To copy file(s) from your local disk drive to your Voyager account:**

- 1. Select the document you wish to upload from the left hand side of the window. (You can move around your folder system by double clicking on the folder icons in the left pane of the WinSCP window).
- 2. Drag the file(s) you wish to transfer to the right pane of the WinSCP window.
- 3. You will then be prompted to confirm the transfer of the file. Press the **Copy** button if the remote directory listed is correct.

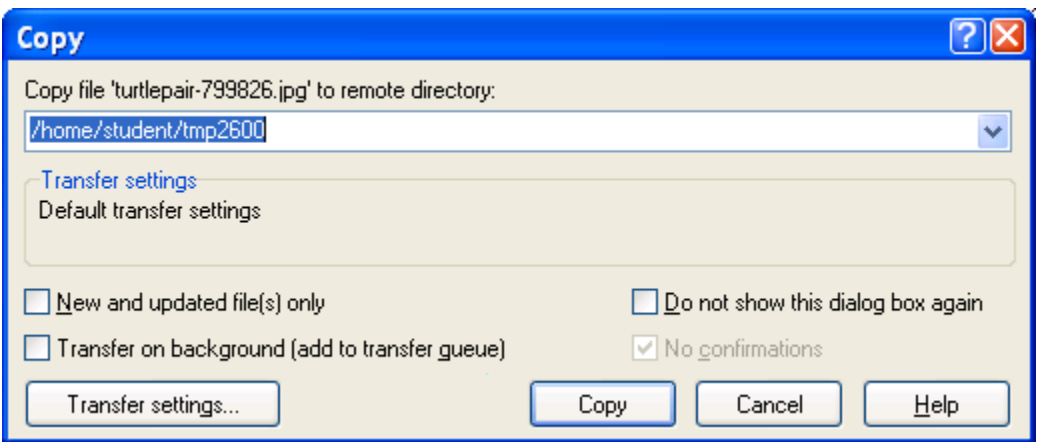

#### **To copy file(s) from your Voyager account to your local disk drive:**

- 1. Select the document you wish to upload from the right hand side of the window. (You can move around your folder system by double clicking on the folder icons in the right pane of the WinSCP window).
- 2. Drag the file(s) you wish to transfer to the left pane of the WinSCP window.
- 3. You will then be prompted to confirm the transfer of the file. Press the Copy button if the remote directory listed is correct otherwise **Browse** for the correct location and then **Copy**.

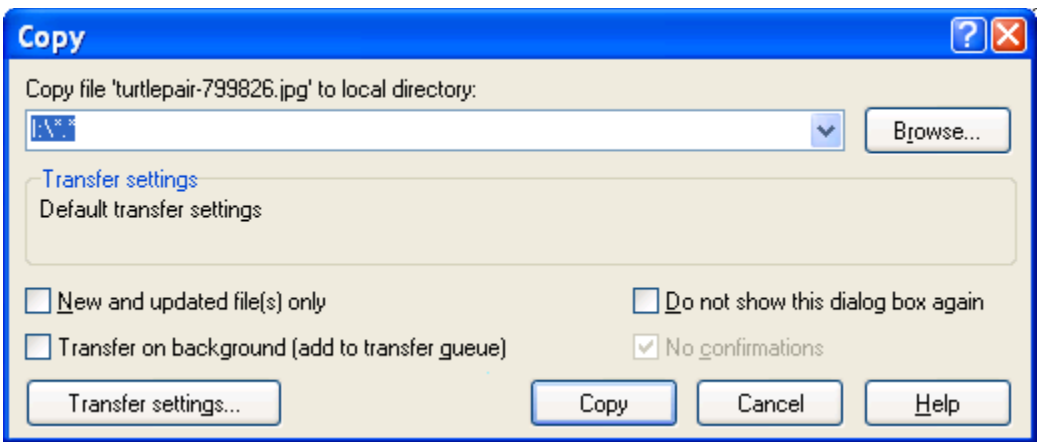

# Downloading and Installing WinSCP

WinSCP is an open source SFTP client and FTP client for Windows. Its main function is the secure file transfer between a local and a remote computer. WinSCP offers basic file manager functionality.

1. Open your web browser and change the URL to the following:

<http://sourceforge.net/projects/winscp/files/WinSCP/4.1.6/>

- 2. Locate "winscp416setup.exe" on the page and click on the link.
- 3. An Opening windscpfar416setup.exe dialog box should appear with the following details:

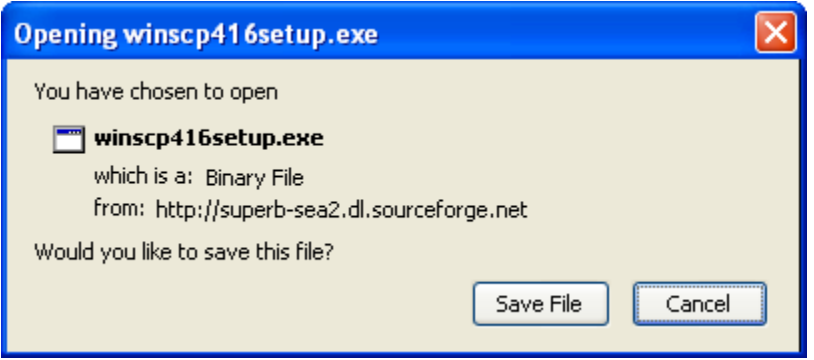

4. If it is the same, press the "Save File" button to finish downloading the software.

To use the WinSCP program you must first install it on your computer using the following instructions:

- 1. Locate the winscp416setup.exe installation program you just downloaded from the WinSCP website and double click on the winscp416setup.exe program to begin installing it.
- 2. Once the installation program is running you will be asked **Select Setup Language**  $\mathbf{X}$  to select the language you wish to use while installing the WinSCP program. Select the language of your choice and press 'OK'.

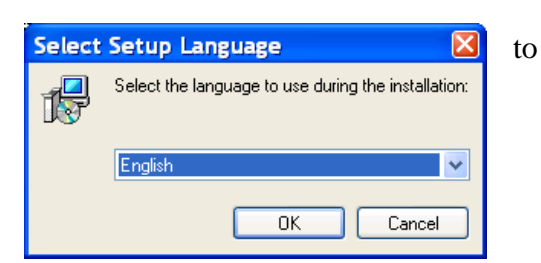

3. At the "Welcome to the WinSCP Setup Wizard" press the Next button to continue with the WinSCP installation

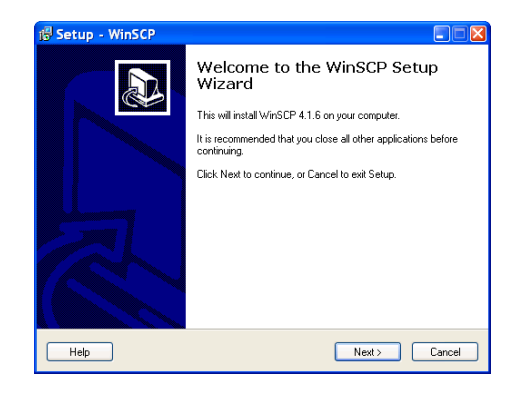

4. Next you will be presented the License agreement for the software. Read this over and press 'Next' to continue with the WinSCP installation.

5. Next you will be asked to choose the Setup type for the WinSCP software -- we recommend the 'Full upgrade' which will install the program in your 'Program Files' folder on your C: drive. Press 'Next' to continue.

6. You should now be ready to install the WinSCP software. Press the "Install" button to continue. At this time you will see the software being installed on your computer.

7. After the software is successfully installed, you will be asked to Restart your computer before using the WinSCP software and this will conclude the installation.

To use the WinSCP software, follow the instructions on the **How to Transfer Files to Voyager** handout.

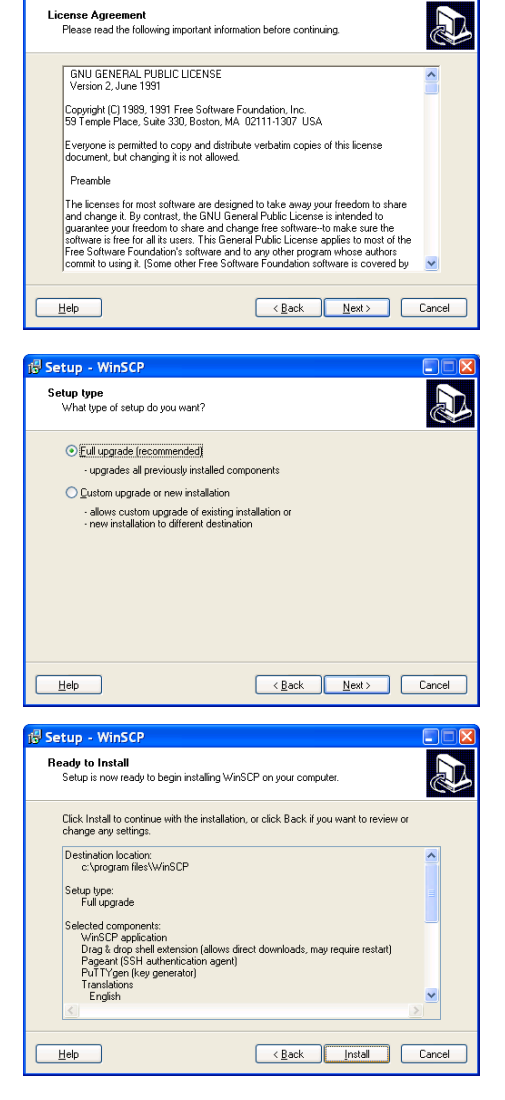

Setup - WinSCP

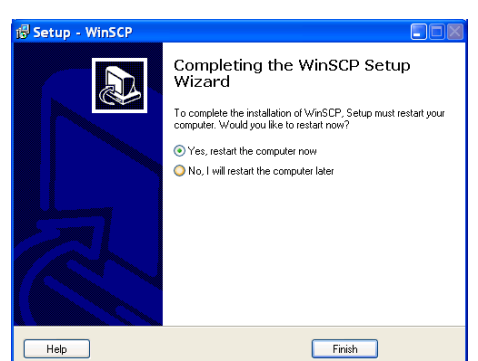